7

8

9

10

11

## **RJG** *eDART™* **Data Manager Quick Start Guide**

2

3

4

5

6

**Decide where you want to locate the** *eDART* **Data Manager. It can be mounted in a rack, sit on top of a desk, or stand on its side.**

**All** *eDART***s must be upgraded to release 8.6 in order for the EDM to work with the** *eDART***s**

**Connect the Ethernet cable from the** *eDART* **network to the Ethernet port labelled '***eDART***' on the** *eDART* **Data Manager.**

**(Optional) Connect the Ethernet cable from the office or plant network to the Ethernet port labelled 'Office' on the** *eDART* **Data Manager.**

**Connect the keyboard, mouse, and monitor to the**  *eDART* **Data Manager. These may be removed after setting up the network.**

**In the back of the unit, connect the power cord then turn on the main power switch.**

**After logging in you are provided with the links for setting up the EDM Networks.**

**Windows Login: user: rjg password: evintea Open the Firefox® web browser on the EDM Desktopand enter:** *localhost.* **At the top of the page enter in the user name 'customer', and the password 'customer'.**

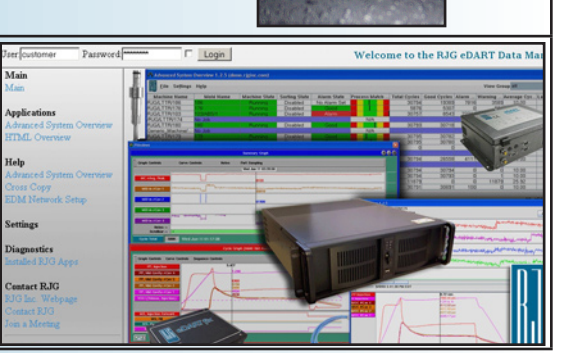

<u>ت</u>

**EDAR** 

Any changes to the EDM network cards **n be done using this web page. Do not make changes from the Windows Control Panel**

**The EDM is set to automatically connect to an office network using DHCP. If you**  need to customize the office network car **select 'EDM Network Settings'.**

**Settings** eDART Network Settings DM Network Settings

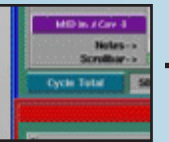

**The EDM is set to automatically connect to the e***DART***s. If you need to customize the e***DART* **Network card, select 'EDM Network Settings'.**

**Settings** eDART Network Settings

> **The EDM and e***DART***s are set up to connect via a wide range of IP**  addresses. If you need to limit the ra **select 'e***DART* **Network Settings'.**

**Settings** BDART Network Setting **EDM Network Settings** 

**Select the options to automatically assign an IP address to your e***DART***s, enable the sharing of Alarm Settings, Templates, etc via "Cross Copy" and enable Data Backup.** 

**Save settings and exit the web brow** 

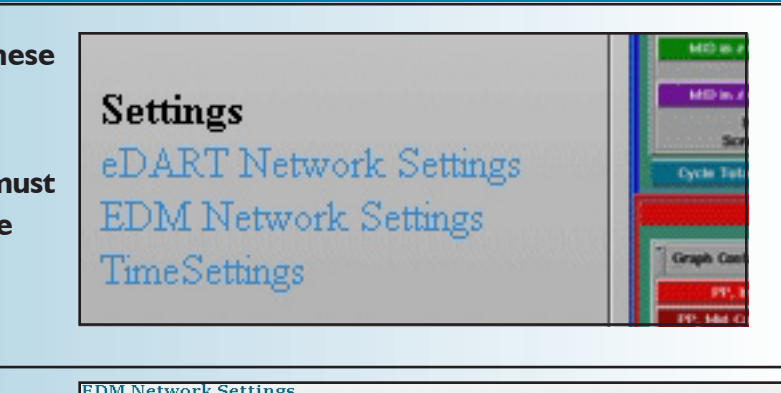

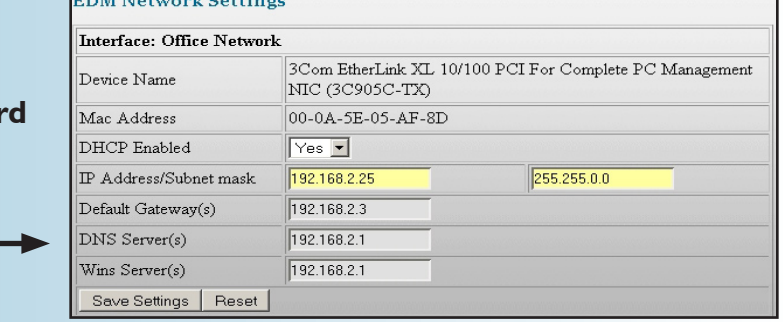

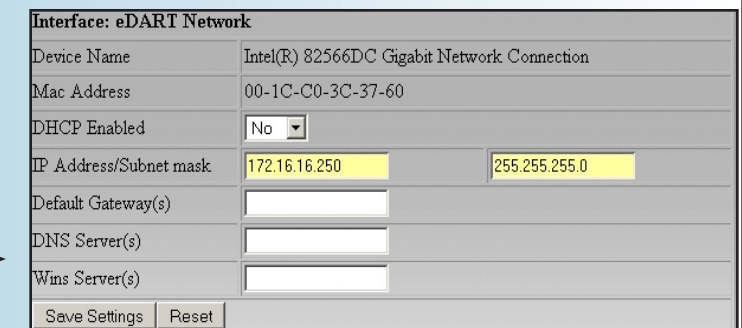

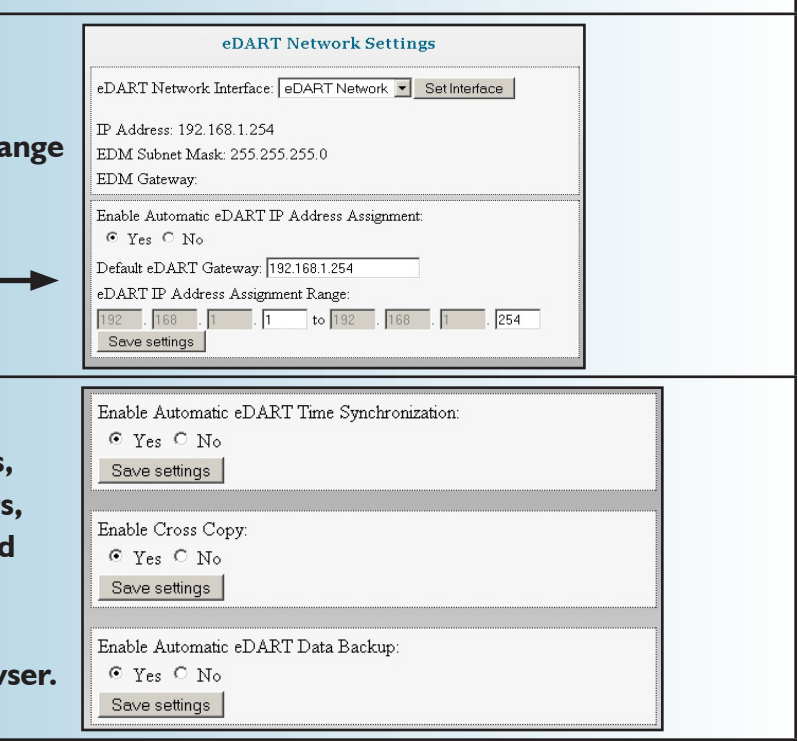

**If it does not start up, toggle this switch located on the front of the EDM.**